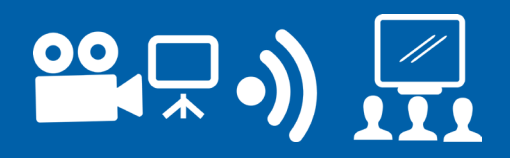

### step 2 **Touch interactive blue Crestron touchpad on desk**

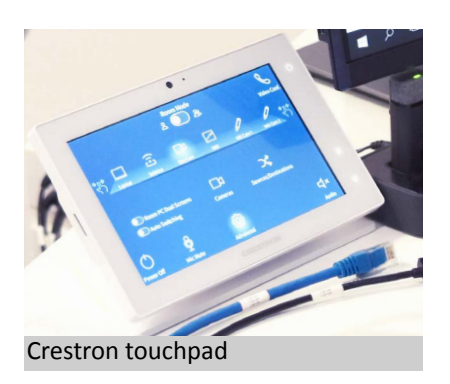

#### step 3 **Watch room turn on**

## step 4 **Wait until Solstice appears on large front dual screens and comfort monitors**

# step 5 **Select the WB Cam 1 / Whiteboard 1 icon on the touchscreen**

On the touchscreen select the **Whiteboard 1** icon on the top row of the screen.

\* Note that the pencil icon might have a different name in your touchscreen, you can find it either as **WB Cam 1** or **Whiteboard 1.**

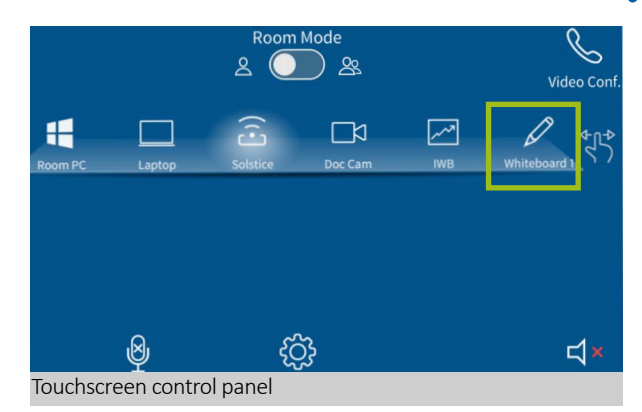

## step 6 **Watch as the room whiteboard camera/s turn on**

Wait for front dual screens and comfort monitors to change from showing Solstice displays to a video image of the whiteboard at the rear or side of a room. The default is to display on both the left and right-hand side screens.

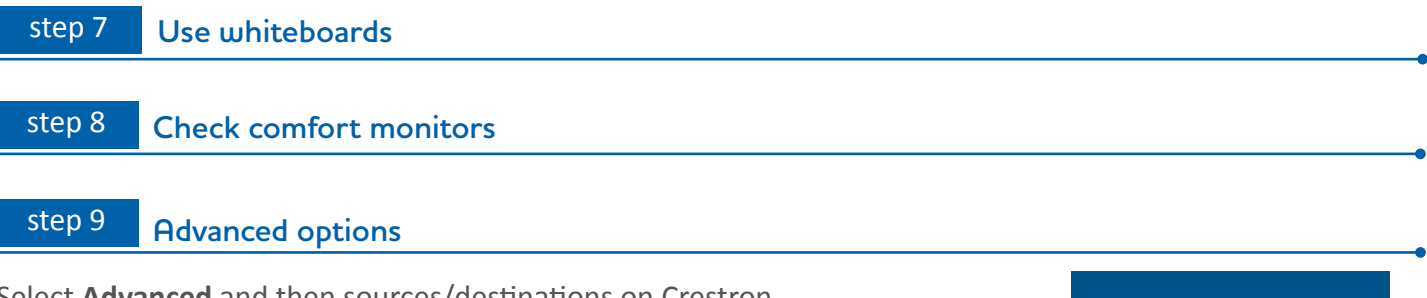

Select **Advanced** and then sources/destinations on Crestron screen to change whiteboard camera destinations.

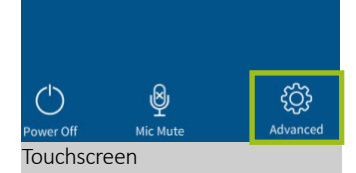

For support contact eLearningTraining@ecu.edu.au  $\hat{A}$  Whiteboard markers are only to be used on whiteboards and not on interactive whiteboards  $\hat{A}$